## **Schritt 1: Passwort zurücksetzen**

**März 2023 Miduca** 

Anleitung für Mandanten vorname.nachname@trainer-ext.miduca.ch

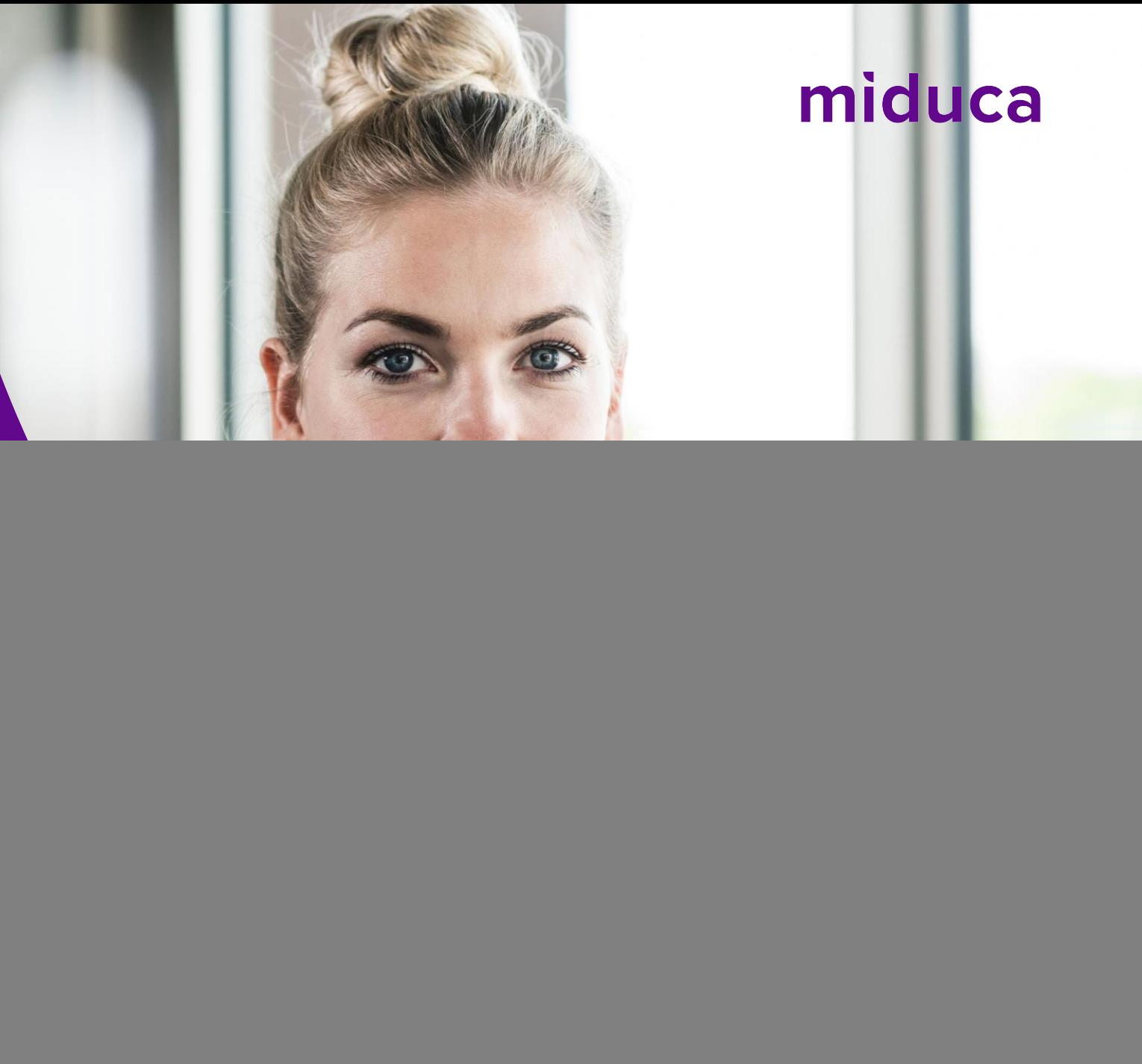

#### miduca **Internet-Browser im Inkognito-/Privatfenster öffnen**

![](_page_1_Figure_1.jpeg)

\*Der hier gezeigte Screenshot entspricht der Darstellung im Google Chrome Internetbrowser. Die Bezeichnung der benötigten Funktionalität variiert je Browser. Microsoft Edge: "InPrivate Fenster", Safari: "Privater Tab", Firefox: "Privates Fenster", weitere Browser: sinngemässe/ähnliche Bezeichnung

#### **Einstieg erfolgt über Link zum neuen Miduca-Portal**

#### miduca

![](_page_2_Picture_2.jpeg)

#### <https://portal.miduca.ch/>

Link in die Adresszeile des Inkognitofensters einfügen

#### **Benutzername eingeben**

![](_page_3_Figure_2.jpeg)

#### **Passwort zurücksetzen starten**

![](_page_4_Figure_2.jpeg)

#### **Captcha eingeben**

#### miduca

Konto wieder aktivieren

Wie heißen Sie?

Geben Sie zum Wiederherstellen Ihres Kontos zunächst Ihre E-Mail-Adresse oder Ihren Benutzernamen sowie die in der Abbildung oder Aufnahme angegebenen Zeichen ein.

![](_page_5_Figure_6.jpeg)

### **Überprüfungsmethode auswählen**

![](_page_6_Figure_2.jpeg)

Wähle eine der drei Methoden zur Überprüfung aus\*

- 1. E-Mail  $\rightarrow$  S.8-9
- 2. Textnachricht  $\rightarrow$  S.11-12
- 3. Anruf auf Mobiltelefon  $\rightarrow$  S.11-12

\* Falls in deinem Profil bei HR die Telefonnummer oder die private E-Mail-Adresse nicht hinterlegt sind, reduziert sich die Auswahl entsprechend.

### **Überprüfungsmethode auswählen – E-Mail**

![](_page_7_Figure_2.jpeg)

## **Überprüfungscode eingeben – E-Mail**

1

![](_page_8_Picture_54.jpeg)

Wählen Sie die Kontaktmethode aus, die zur Überprüfung verwendet werden soll

![](_page_8_Picture_4.jpeg)

Öffne dein privates Mailpostfach (Mailadresse aus Schritt davor) und entnehme dort den Überprüfungscode (prüfe gegebenenfalls auch deinen Spam-Ordner)

675588 2 Gebe den Überprüfungscode hier ein

Klicke auf «Weiter»

![](_page_9_Picture_0.jpeg)

# **Fortsetzung auf S.13**

### **Überprüfungsmethode auswählen – SMS/Anrufen**

![](_page_10_Figure_2.jpeg)

Wähle «Textnachricht an mein Mobiltelefon senden» oder «Mein Mobiltelefon anrufen» aus

Gib deine Telefonnummer ein. WICHTIG: Diese muss mit der hinterlegten (mit Sternen verdeckten) Nummer im Text übereinstimmen. Falls die hinterlegt Nummer falsch ist, wende dich 3 an den Support +41 58 570 40 99

Klicke auf «Text» bzw. «Anrufen»

### **Überprüfungscode eingeben – SMS/Anrufen**

![](_page_11_Picture_3.jpeg)

1 Öffne deinen SMS-Eingang und entnehme dort den Überprüfungscode

## miduca

Konto wieder aktivieren

![](_page_11_Picture_101.jpeg)

**SMS Anrufen**

#### miduca

#### Konto wieder aktivieren

Überprüfungsschritt 1 > Neues Kennwort auswählen

Wählen Sie die Kontaktmethode aus, die zur Überprüfung verwendet werden soll:

![](_page_11_Picture_102.jpeg)

Ihr Telefon wird angerufen. Nehmen Sie den Anruf entgegen, um den Vorgang fortzusetzen

Mobiltelefon senden

Mein Mobiltelefon anrufen

#### Abbrechen

![](_page_11_Picture_18.jpeg)

Nehme den Anruf an und folge der Anweisung (# - Taste drücken) <sup>1</sup>

#### **Neues Passwort setzen**

**Das neu gesetzte Passwort muss folgende Anforderungen erfüllen: mind. 12 Zeichen lange Kombination von Gross- und Kleinbuchstaben sowie mindestens 1 Ziffer oder 1 Symbol**

![](_page_12_Figure_3.jpeg)

#### **Passwort-Zurücksetzung abschliessen**

#### Benachrichtigung über Kennwortzurücksetzung

Das Kennwort Ihres Kontos wurde vor kurzem zurückgesetzt. Sollten Sie diese Zurücksetzung vorgenommen haben, dann dient diese Benachrichtigung nur Ihrer Information.

• Benutzer-ID: Marge.Simpsons@trainer-ext.miduca.ch

Wenn Sie sich nicht sicher sind, ob Sie oder Ihr Administrator die Zurücksetzung vorgenommen haben, sollten Sie Ihren Administrator sofort kontaktieren.

Hinweis: Denken Sie daran, alle Ihre Geräte (Telefone, Tablets und PCs) mit dem neuen Kennwort zu aktualisieren!

Mit freundlichen Grüßen Miduca

Microsoft

Konto wieder aktivieren

Das Kennwort wurde zurückgesetzt.

neuen Kennwort anzumelden.

Du erhältst eine Benachrichtigungs-E-Mail auf deine private Mailadresse. Diese musst du nicht beachten.

Klicke auf «Klicken Sie hier»  $\rightarrow$  so gelangst du auf den nächsten Prozess-Schritt (Anmeldung Miduca-Portal)

## **Anleitung Anmelden Miduca Portal**

**März 2023 Miduca** 

Anleitung für Mandanten vorname.nachname@trainer-ext.miduca.ch

![](_page_14_Picture_3.jpeg)

#### **Benutzername eingeben**

![](_page_15_Figure_2.jpeg)

#### **Passwort eingeben**

![](_page_16_Figure_2.jpeg)

#### **Willkommen auf dem Miduca-Portal**

![](_page_17_Picture_2.jpeg)

**Bemerkung: Die Anzahl der Kacheln kann für verschiedene Benutzergruppen verschieden sein und auch zukünftig ändern**

### **Schritt 2: Multifaktor-Authentifizierung**

**März 2023** Miduca AG

Anleitung für Mandanten vorname.nachname@trainer-ext.miduca.ch

![](_page_18_Picture_3.jpeg)

#### **Multifaktor-Authentifizierung (2-Faktor-Anmeldung)**

![](_page_19_Figure_1.jpeg)

miduca

#### **Einstieg erfolgt über Link zum Miduca MFA Setup**

#### miduca

![](_page_20_Picture_2.jpeg)

https://klubschule365. [sharepoint.com/sites/](https://klubschule365.sharepoint.com/sites/Miduca_MFA_Setup) Miduca\_MFA\_Setup

Link in die Adresszeile des Inkognitofensters einfügen

#### **Telefonnummer hinterlegt?**

#### Ist eine Telefonnummer von dir hinterlegt?

(Falls du dir unsicher bist, ob eine Telefonnummer hinterlegt ist, ist dies nicht weiter schlimm. Du wirst automatisch an die richtige Stelle weitergeleitet. Ob du mit den Schritten auf Seite 24 oder auf Seite 28 weitermachen musst, kannst du durch einen Abgleich der hier dargestellten Screenshots und der Anzeige auf deinem Bildschirm herausfinden)

![](_page_21_Figure_4.jpeg)

## **Überprüfungsmethode wählen**

**Telefonnummer hinterlegt**

![](_page_22_Picture_3.jpeg)

Wähle zwischen SMS oder Anruf aus\*

\*Falls die hinterlegte Nummer eine Festnetznummer ist, bitte Anruf auswählen.

## **Überprüfungscode eingeben – SMS/Anrufen**

**Telefonnummer hinterlegt**

![](_page_23_Picture_3.jpeg)

Gib den Überprüfungscode hier ein Klicke auf

«Überprüfen»

![](_page_23_Picture_6.jpeg)

![](_page_23_Picture_7.jpeg)

Nehme den Anruf an und folge der Anweisung (# - Taste drücken) <sup>1</sup>

#### **Geschafft – Die MFA hat funktioniert**

![](_page_24_Picture_2.jpeg)

**Du hast die Multifaktor-Authentifizierung erfolgreich abgeschlossen** 

## **Fortsetzung von Folie 22, falls keine Telefonnummer hinterlegt ist**

#### **Eingabe starten**

**Keine Telefonnummer hinterlegt**

![](_page_27_Picture_3.jpeg)

Klicke auf «Weiter»

#### **Methode wählen**

#### **Keine Telefonnummer hinterlegt**

![](_page_28_Picture_3.jpeg)

- 1. Zur Einrichtung von SMS «andere Methode» wählen
- 2. Klicke auf «Weiter»

#### **Methode wählen**

**Keine Telefonnummer hinterlegt**

![](_page_29_Picture_42.jpeg)

2

1. Auf «Methode auswählen» klicken und «Telefon» wählen

2. Klicke auf «Bestätigen»

#### **Telefonnummer hinterlegen**

#### **Keine Telefonnummer hinterlegt**

![](_page_30_Figure_3.jpeg)

- 1. Wähle aus der Auswahlliste die Landesvorwahl deiner Handynummer\* aus
- 2. Gib in das Feld deine Handynummer ohne «0» ein
- 3. Wähle eine der Optionen «Code per SMS an mich senden» oder «Anruf an mich» aus
- 4. Klicke danach auf «Weiter»

\*Handynummer empfohlen. Alternativ auch Festnetz möglich, dann bei 3 Anruf anstatt SMS wählen

Zurück

## **Überprüfungscode eingeben – SMS/Anruf**

#### **Keine Telefonnummer hinterlegt**

**SMS** Ihr Code lautet: 793689 1 Öffne deinen SMS-Eingang und entnehme dort den Überprüfungscode

#### Schützen Sie Ihr Konto

Für Ihre Organisation ist es erforderlich, die folgenden Methoden zum Nachweis Ihrer Identität einzurichten.

#### Telefon

Wir haben gerade einen 6-stelligen Code an +41 791234567 gesendet. Geben Sie den Code unten ein.

#### 793689

Code/erneut senden

Ich möchte eine andere Methode einrichten.

![](_page_31_Picture_11.jpeg)

3

Zurück

Klicke auf

**Weiter** 

«Weiter»

![](_page_31_Picture_14.jpeg)

Nehme den Anruf an und folge der Anweisung (# - Taste drücken) <sup>1</sup>

#### **Anrufen**

#### Schützen Sie Ihr Konto

Für Ihre Organisation ist es erforderlich, die folgenden Methoden zum Nachweis Ihrer Identität einzurichten.

Telefon

We're calling +41 791234567 now.

Ich möchte eine andere Methode einrichten.

#### **Abschluss**

![](_page_32_Figure_3.jpeg)

#### **Geschafft – Die MFA hat funktioniert**

![](_page_33_Picture_2.jpeg)

**Du hast die Multifaktor-Authentifizierung erfolgreich abgeschlossen**